# **Registrazione e attivazione di ProtectLink Web su RV016 e RV082 VPN Router**

## **Obiettivo**

Cisco ProtectLink Web è un servizio di sicurezza in grado di filtrare il contenuto per sito Web o URL e di proteggerlo da attacchi basati sul Web. Cisco ProtectLink Web è disponibile per RV016 e Rv082 con l'acquisto di una licenza.

L'obiettivo di questo documento è descrivere la registrazione e l'attivazione della protezione Web ProtectLink per i router VPN RV016 e RV082.

### **Dispositivi interessati**

· RV016 RV082

### **Versione del software**

 $\cdot$  v4.2.2.08

### **Cisco ProteggiCollegamento Configurazione Web**

### **Registrazione del prodotto**

Passaggio 1. Accedere all'utility di configurazione Web e scegliere **Cisco ProtectLink Web**. Viene visualizzata la pagina *Web Cisco ProtectLink*:

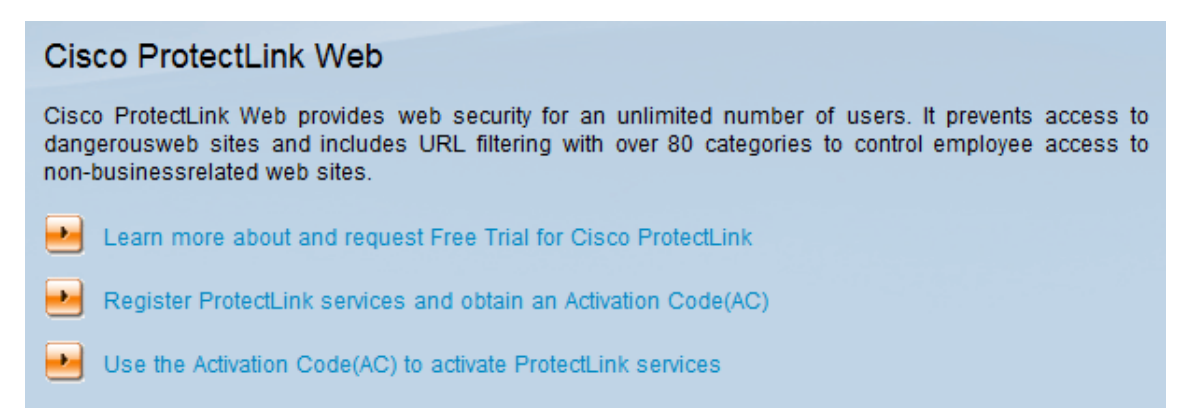

Passaggio 2. Fare clic su **Registra servizi ProtectLink e ottenere un codice di attivazione (AC)** per registrare il router per ProtectLink. Il collegamento consente di aprire la pagina *Registra il prodotto* in una finestra separata del browser.

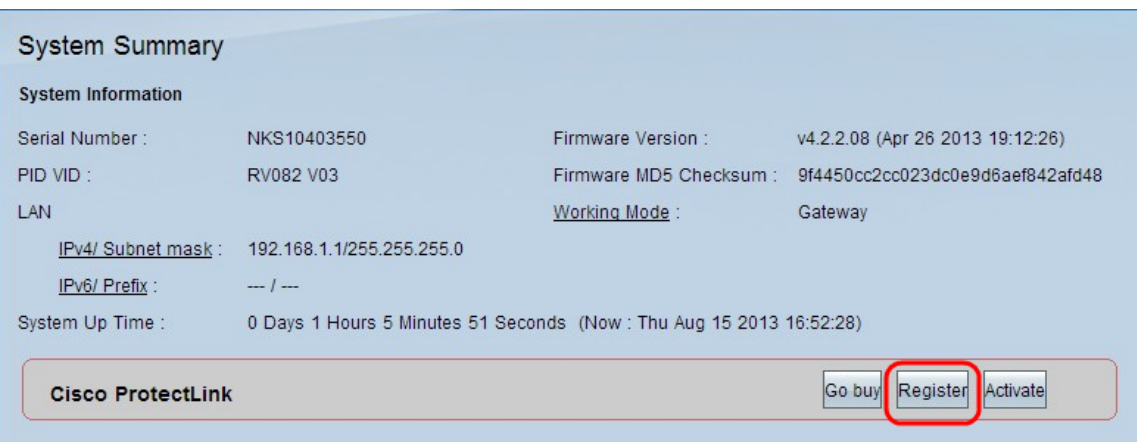

In alternativa, è possibile accedere all'utility di configurazione Web, scegliere **Riepilogo sistema** e fare clic su **Registra** per registrare il router per ProtectLink.

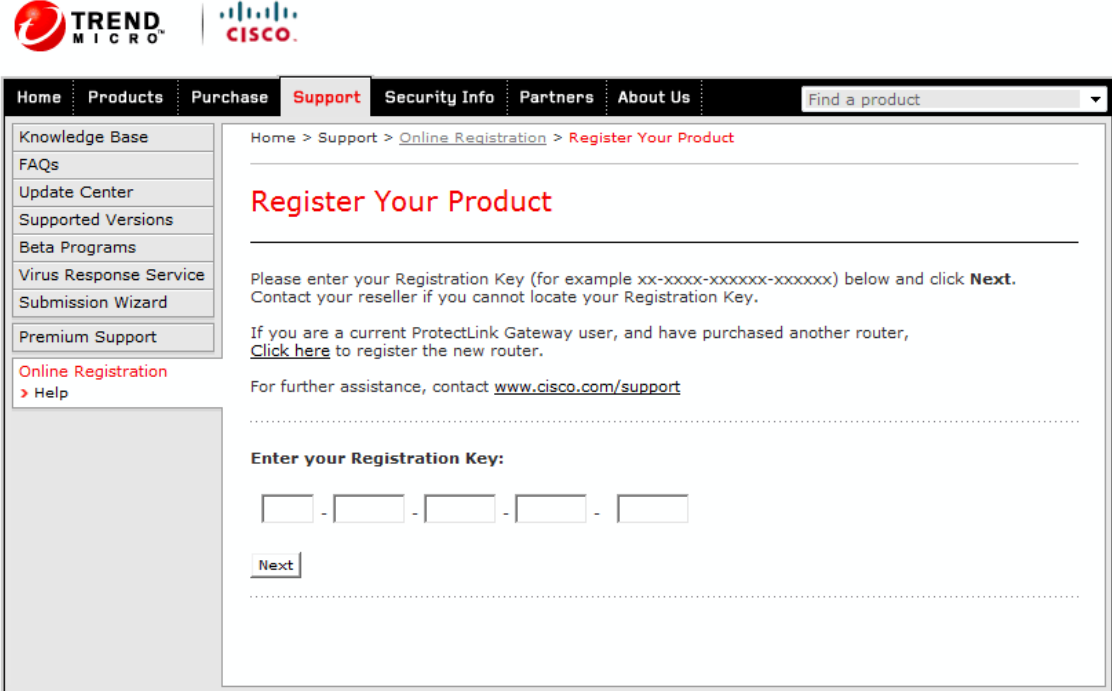

Copyright 1989-2012 Trend Micro, Inc. All rights reserved. Legal Notice | Privacy Policy | Contact Us

Passaggio 3. Immettere la chiave di registrazione nel campo Immettere la chiave di registrazione.

Passaggio 4. Fare clic su **Next** (Avanti). Viene visualizzata la pagina *Conferma condizioni di licenza*:

#### **Confirm License Terms**

Trend Micro licenses its products worldwide in accordance with certain terms and conditions. By breaking the seal on the CD jacket in the product box or registering the product's Registration Key, you or your company or organization accepted a Trend Micro license agreement.

Below you will find a representative Trend Micro License Agreement. If you or your company has already entered into a valid written license agreement with Trend Micro, click on the button below to confirm your acceptance of that original written agreement. If, for some reason, you have not already accepted a license agreement with Trend Micro, review the following Trend Micro License Agreement and click on the button below if you accept its terms. If not, or if you have any questions, contact Trend Micro before proceeding.

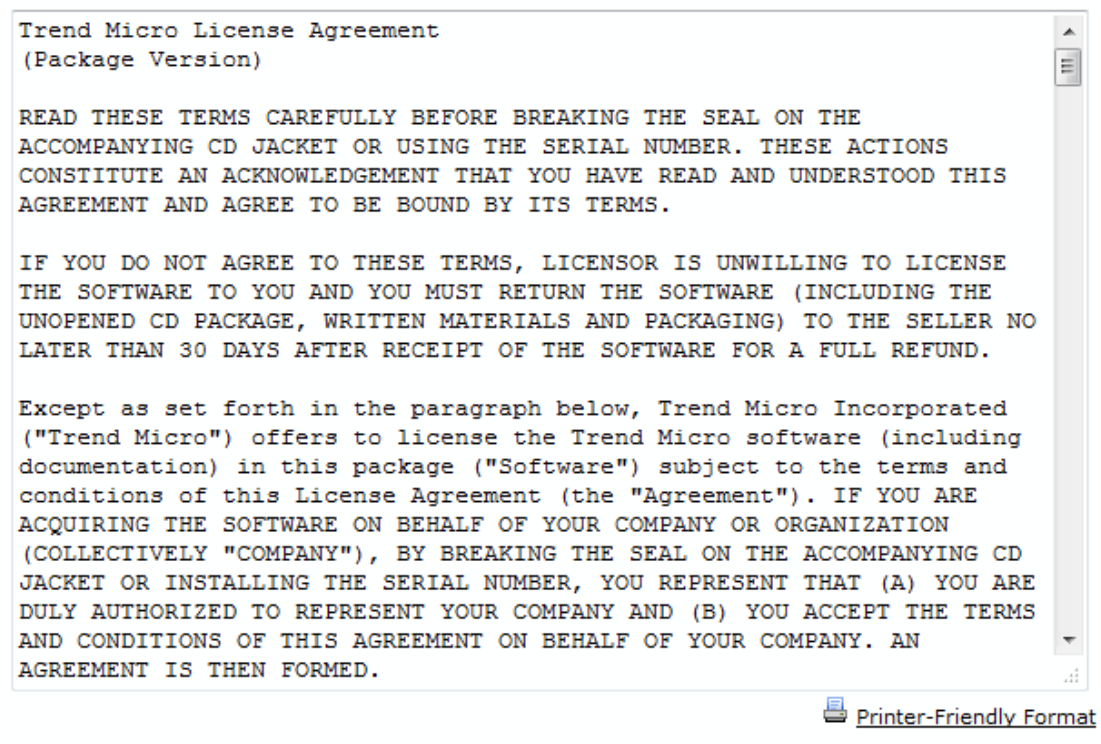

1 Accept 1 Don't Accept \* Submit |

Passaggio 5. Fare clic sul pulsante di opzione Accetto e fare clic su Invia per accettare le condizioni.

#### **Registration Information**

NOTICES: The following online form asks you for contact information, including certain personal data. By entering such information and clicking the Submit button at the bottom of the form, you are giving your express consent for Trend Micro and its authorized agents to collect such personal data and to process and store such personal data in countries, such as the United States, where Trend Micro has offices and where the personal data protection laws may not be as strict as in your home country.

As part of its compliance with U.S. export control laws, Trend Micro may also share certain information you provide below with a third-party service provider operating in the U.S. and Canada. This shared data is not retained by the third-party service provider once it verifies that your use of the software will not violate U.S. export control laws.

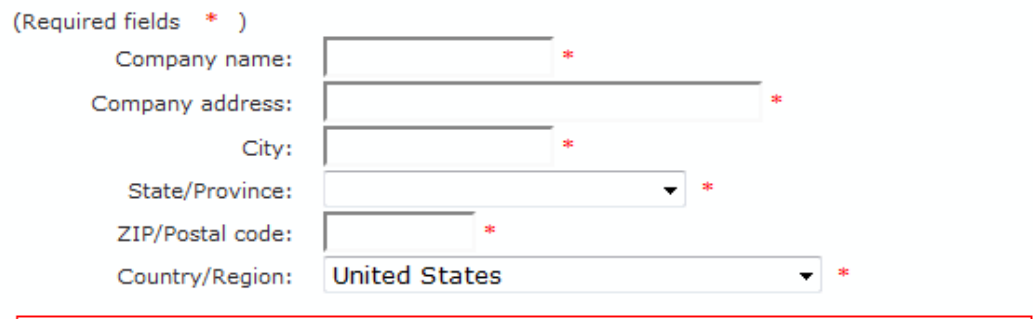

Account Administrator Contacts: The Account Administrator contact listed below will have access to the Trend Micro Online Registration database and can view all Trend Micro products registered in your file. This person will also serve as the technical contact for service activation and setup.

#### **Account Administrator Contact**

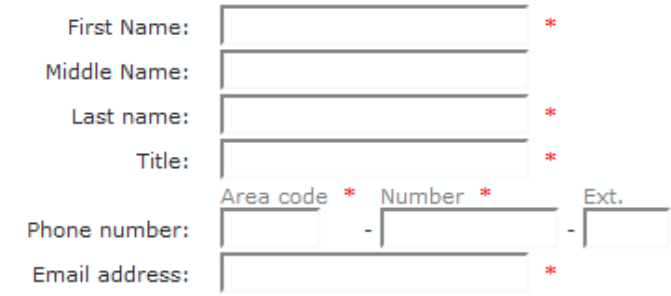

Passaggio 6. Viene visualizzata la pagina Informazioni di registrazione. Immettere i dettagli di registrazione appropriati e scorrere verso il basso per fare clic su Invia.

#### Confirm Registration Information

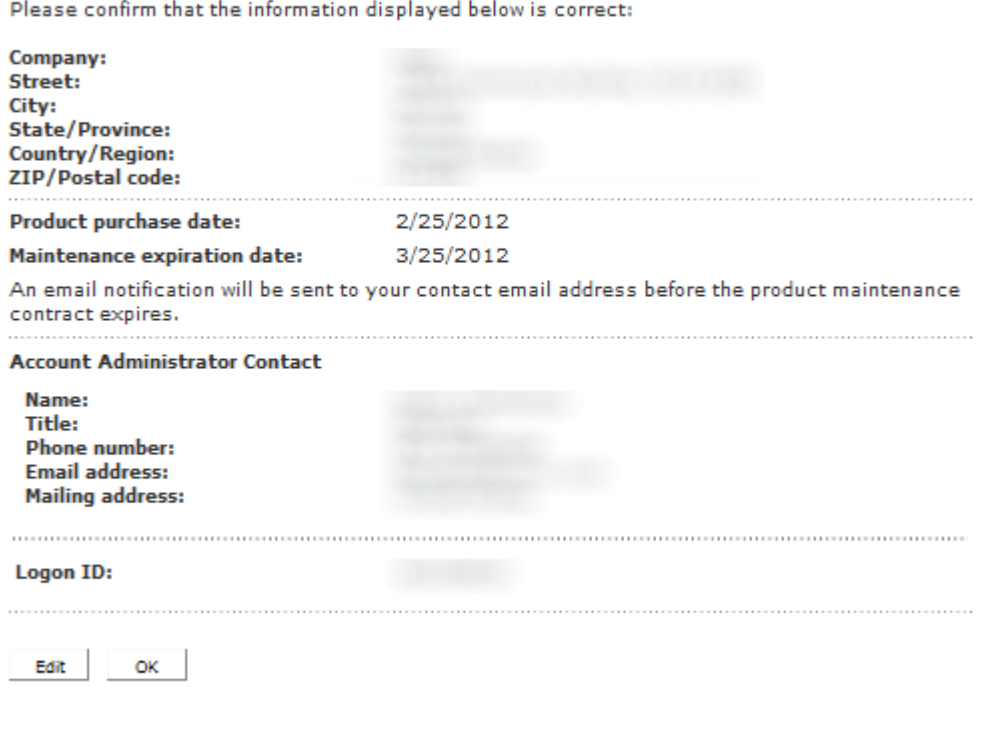

Passaggio 7. Si apre la pagina *Confirm Registration* (Conferma registrazione) e viene visualizzata una conferma finale delle informazioni di registrazione immesse. Per modificare le informazioni, fare clic su **Modifica**, altrimenti fare clic su **OK** per continuare.

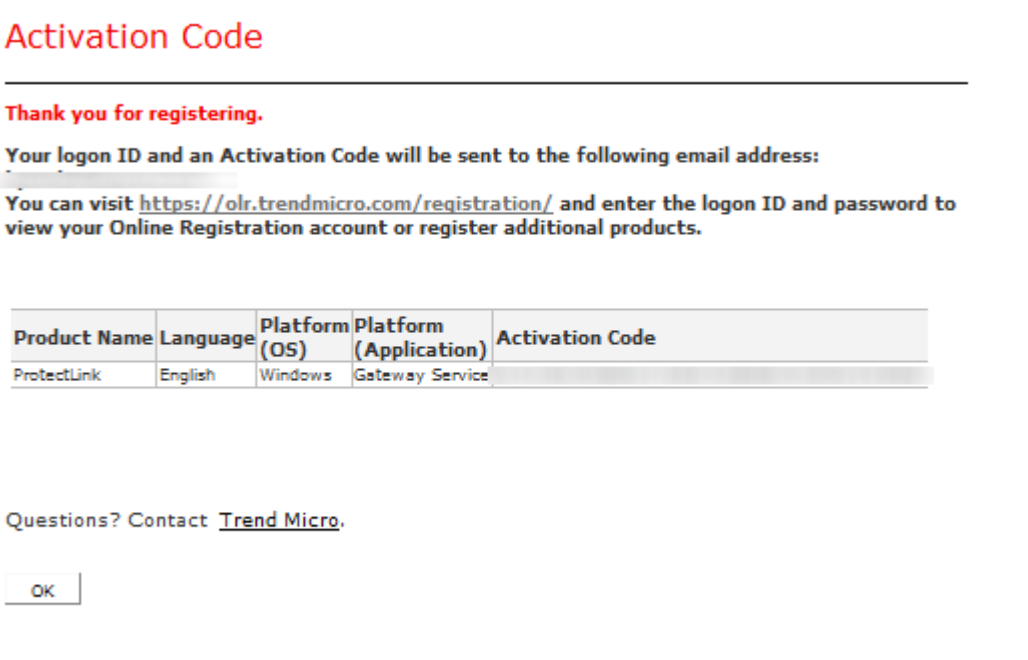

**Nota:** viene visualizzata la pagina *Codice di attivazione*. Questa pagina conferma la registrazione del prodotto. Nella pagina vengono visualizzate informazioni sul codice di attivazione necessario per l'attivazione del prodotto. Anche il codice di attivazione viene inviato tramite e-mail all'indirizzo

fornito.

#### **Attivazione del prodotto**

Passaggio 1. Accedere all'utility di configurazione Web e scegliere **Cisco ProtectLink Web**. Viene visualizzata la pagina *Web Cisco ProtectLink*:

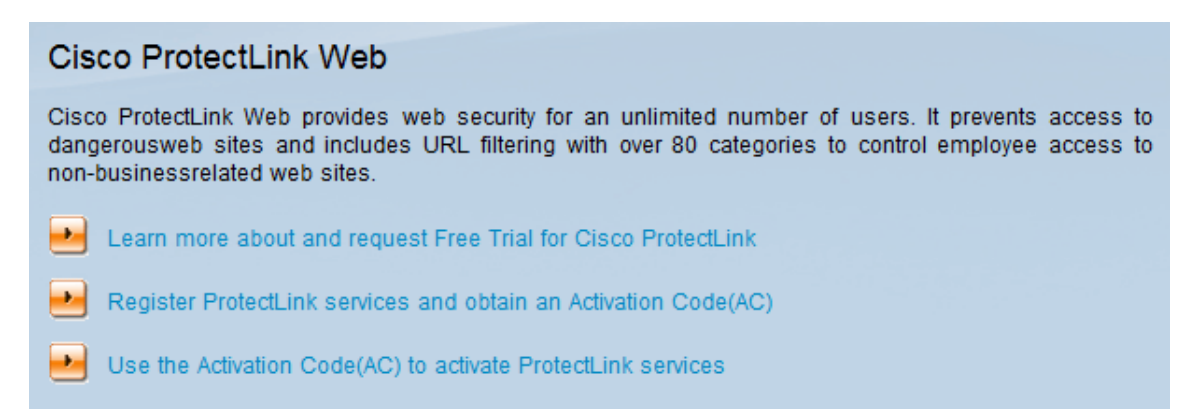

Passaggio 2. Fare clic sul collegamento **Utilizza il codice di attivazione per attivare i servizi ProtectLink**. Viene visualizzata la pagina *Attiva il prodotto*:

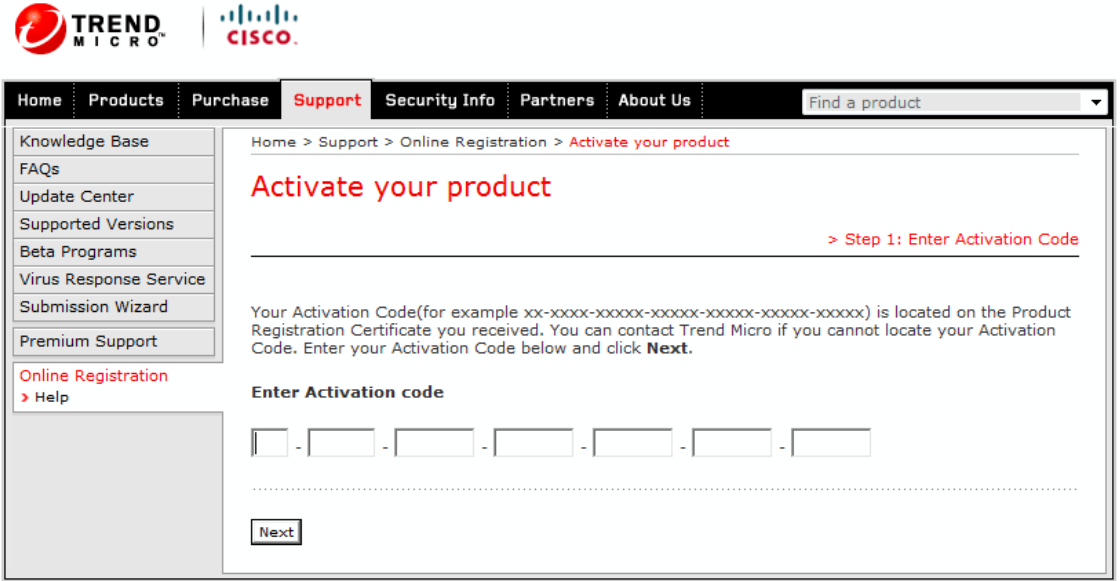

Copyright 1989-2012 Trend Micro, Inc. All rights reserved. Legal Notice | Privacy Policy | Contact Us

Passaggio 3. Immettere il codice di attivazione nel campo Immettere il codice di attivazione.

Passaggio 4. Fare clic su **Next** (Avanti).

#### Activate your product

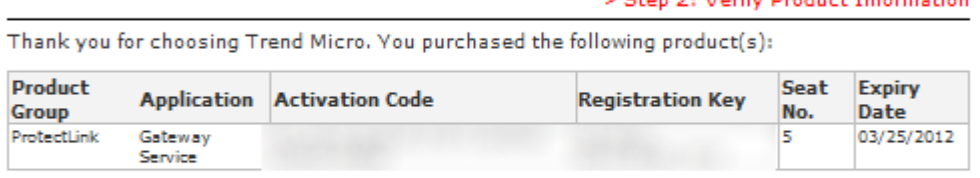

**CALL OF VEHICLE CONTINUES TO CONTINUES.** 

If the information is correct, click Next to continue; otherwise, please contact www.cisco.com/support

Back Next

Passaggio 5. Verificare l'attivazione e fare clic su **Avanti**.

بتلبيتان

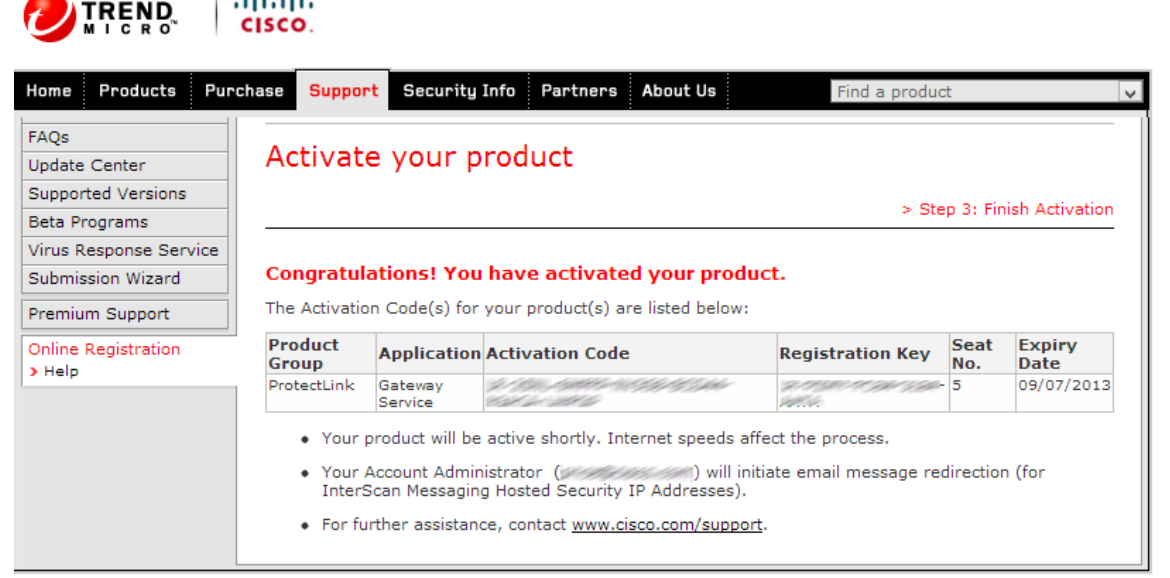

Copyright 1989-2012 Trend Micro, Inc. All rights reserved. Legal Notice | Privacy Policy | Contact Us

**Nota:** viene visualizzata la pagina *Fine attivazione*. In questo modo viene confermata l'attivazione dei servizi ProtectLink nel dispositivo. Per modificare in futuro le licenze, è possibile utilizzare il nome utente e la password ottenuti durante la registrazione per modificare le impostazioni.

Passaggio 6. Aggiornare la pagina *ProtectLink* quando il dispositivo è ancora connesso a Internet. Verranno visualizzate le opzioni ProtectLink.

#### Informazioni su questa traduzione

Cisco ha tradotto questo documento utilizzando una combinazione di tecnologie automatiche e umane per offrire ai nostri utenti in tutto il mondo contenuti di supporto nella propria lingua. Si noti che anche la migliore traduzione automatica non sarà mai accurata come quella fornita da un traduttore professionista. Cisco Systems, Inc. non si assume alcuna responsabilità per l'accuratezza di queste traduzioni e consiglia di consultare sempre il documento originale in inglese (disponibile al link fornito).